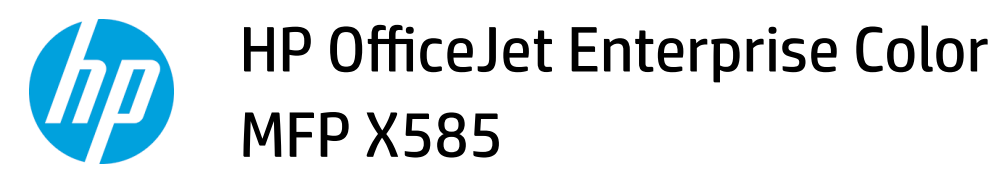

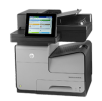

## **Send a scanned document to one or more email addresses**

- Send email by entering email addresses manually
- [Send email by using the address book](#page-2-0)

## **Send email by entering email addresses manually**

- **1.** Place the document face-down on the scanner glass, or place it face-up in the document feeder and adjust the paper quides to fit the size of the document.
- **2.** From the Home screen on the product control panel, touch the E-mail button.

**NOTE:** If prompted, type your user name and password.

**3.** Touch the To: field to open a keyboard.

**NOTE:** If you are signed in to the product, your user name or other default information might appear in the From: field. If so, you might not be able to change it.

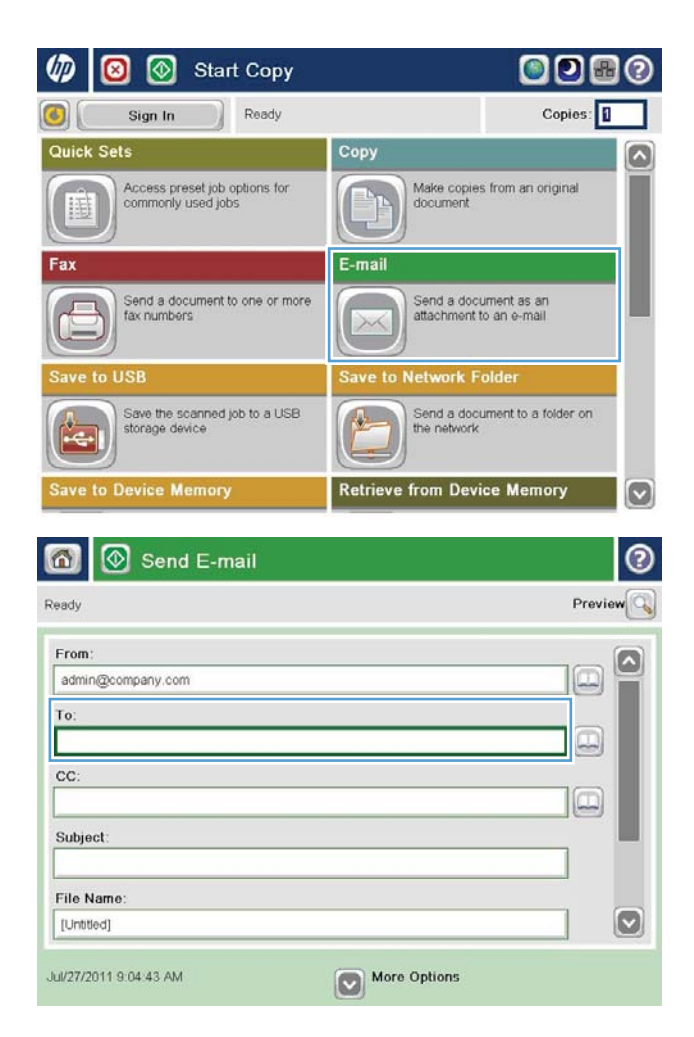

1

- **4.** Enter the email address. To send to multiple addresses, separate the addresses with a semicolon, or touch the Enter button on the touchscreen keyboard after you type each address.
- $\circledR$ E-mail > Keyboard To name@company.com  $\bigcirc$  From:  $\bullet$  $\lambda$  $\odot$  To:  $\bigcirc$  cc: Subject  $\circ$ File Name  $12311567890$  $-$ ٠  $\equiv$  $\fbox{On} \fbox{(-)} \fbox{(-)} \fbox{(-)} \fbox{(-)} \fbox{(-)} \fbox{(-)} \fbox{(-)} \fbox{(-)} \fbox{(-)} \fbox{(-)} \fbox{(-)}$ as digital ku Caps  $\bullet$  $\overline{\phantom{0}}$ ⇧  $z$   $x$   $c$   $y$   $b$   $n$   $m$  $\prime$  $\ddot{\phantom{a}}$ OK Alt  $\vert\vert$   $\omega$ Cancel  $\overline{\mathcal{L}}$

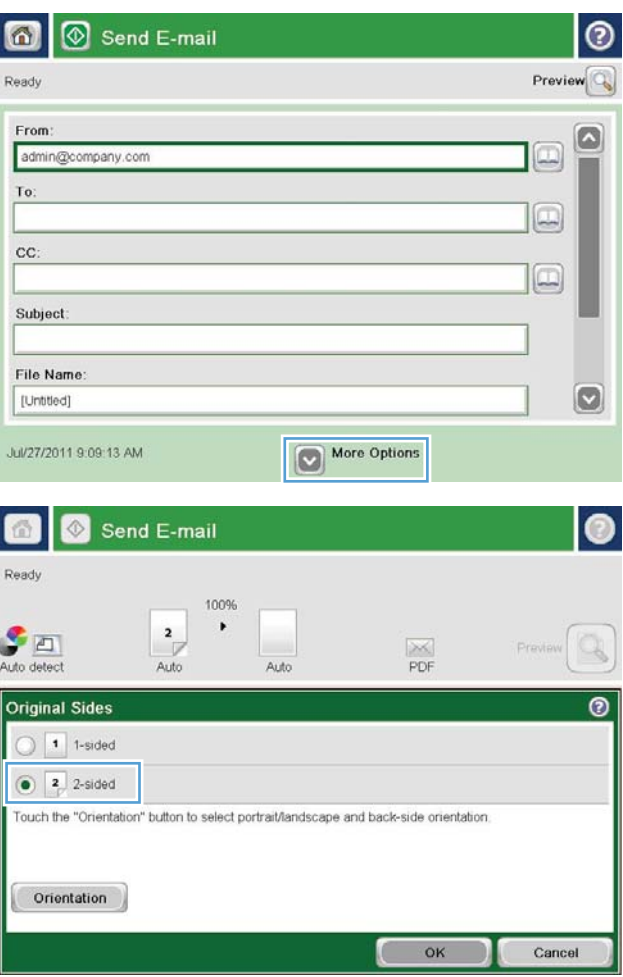

- **5.** Complete the CC:, Subject:, and File Name: fields by touching the field and using the touchscreen keyboard to enter information. Touch the OK button when you have completed the fields.
- **6.** To change the settings for the document touch the More Options button.

**7.** If you are sending a two-sided document, select the Original Sides menu, and then select the 2 $\blacklozenge$ sided option. Touch the OK button.

<span id="page-2-0"></span>**8.** Touch the Start **o** button to send.

**NOTE:** The product might prompt you to add the email address to the address book.

**NOTE:** You can preview the image at any time by touching the Preview button in the upper-right corner of the screen. For more information about this feature, touch the Help  $\odot$  button on the preview screen.

**9.** To set up another email job, touch the OK button on the Status screen.

**NOTE:** You have the option to retain the settings from this job to use for the next job.

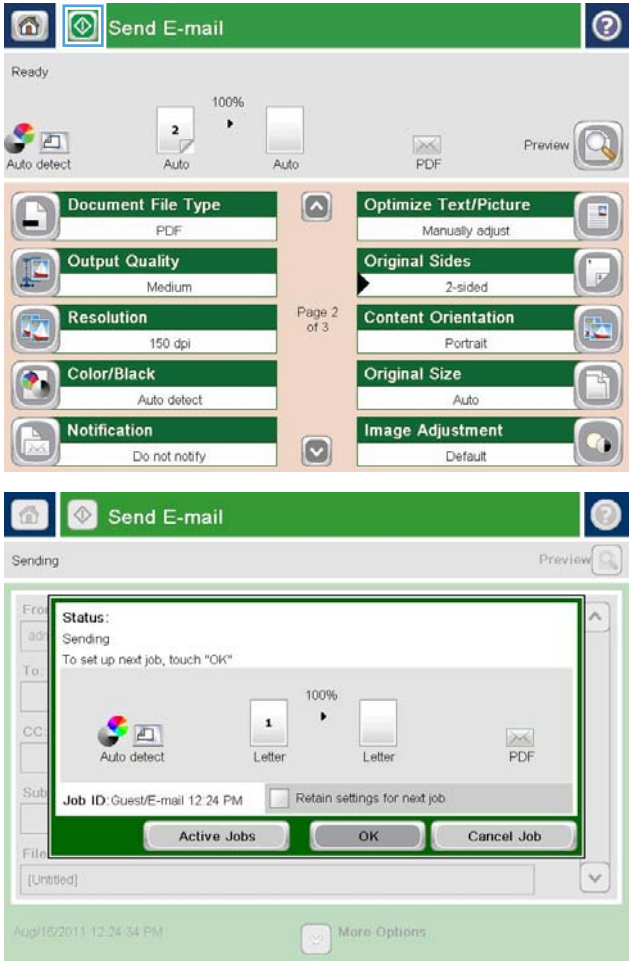

## **Send email by using the address book**

- **1.** Place the document face-down on the scanner glass, or place it face-up in the document feeder and adjust the paper guides to fit the size of the document.
- **2.** From the Home screen on the product control panel, touch the E-mail button.

**NOTE:** If prompted, enter your user name and password.

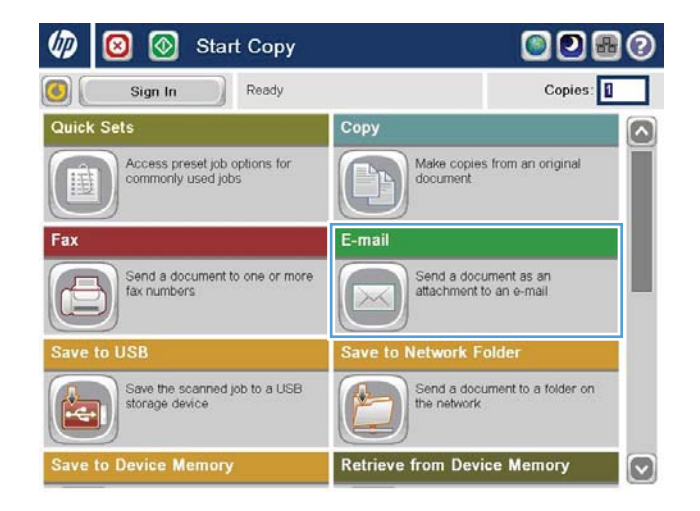

Touch the Address Book **the button that is next to**<br>the To: field to open the Address Book screen.  $3.$ 

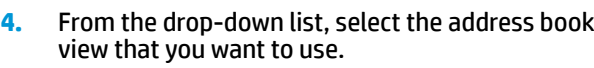

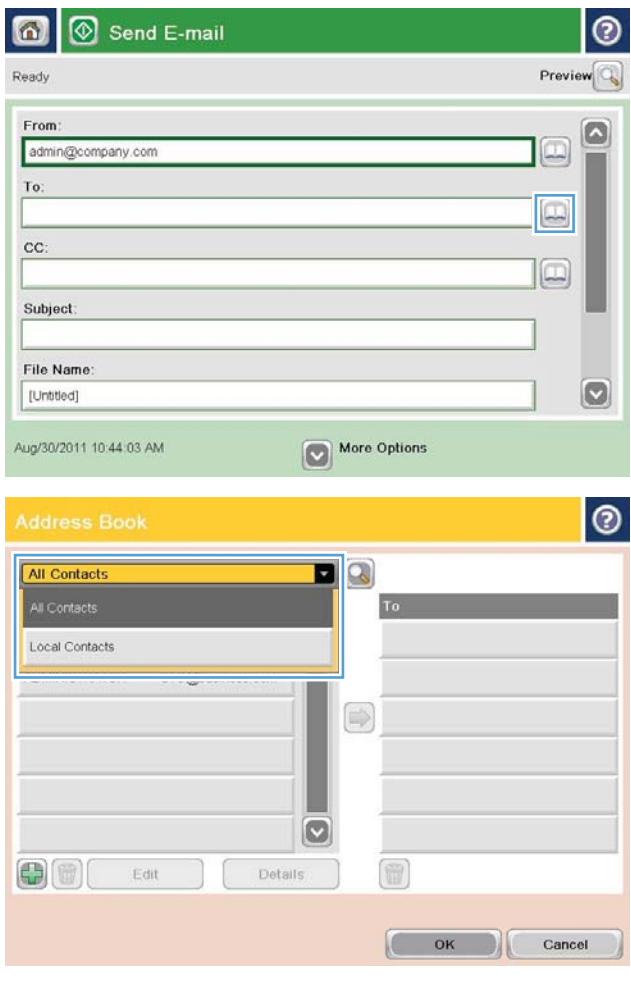

**5.** Select a name from the list of contacts, and then touch the right arrow  $\bullet$  button to add the name to the recipients list.

Repeat this step for each recipient, and then touch the OK button.

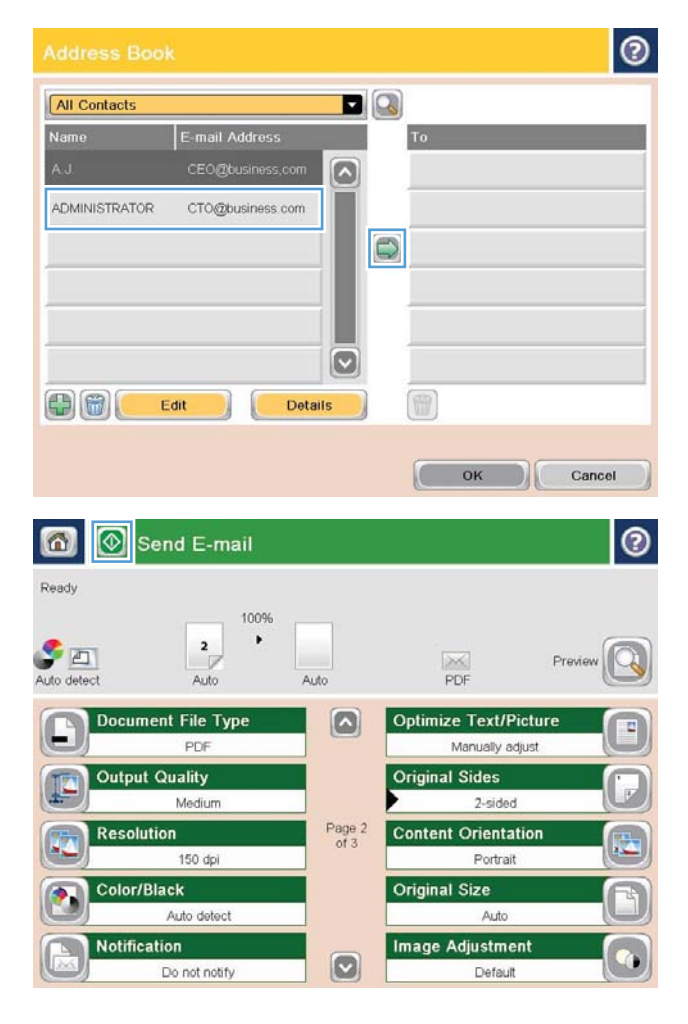

**6.** Touch the Start **c** button to send.

**NOTE:** You can preview the image at any time by touching the Preview button in the upper-right corner of the screen. For more information about this feature, touch the Help  $\odot$  button on the preview screen.